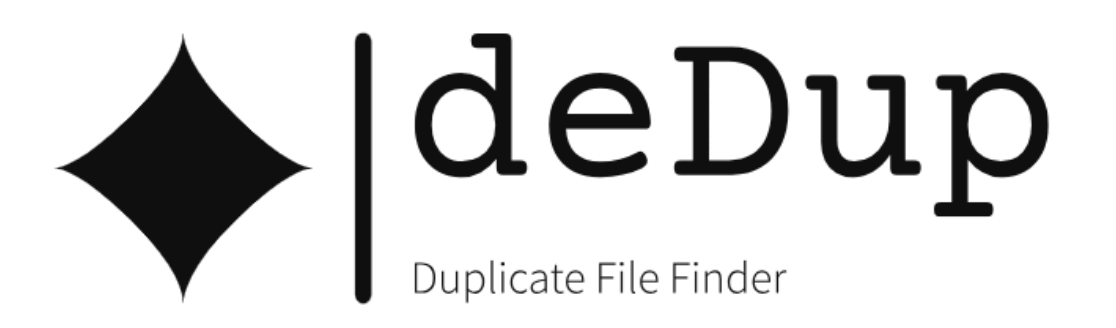

## **User Requirements Document**

## <span id="page-0-0"></span>**Project identification**

**Project Name:** deDup for SharePoint **Date:** 10.05.2024 **Owner:** Nonlinear SRL **Project Status:** Implemented

#### **Document History**

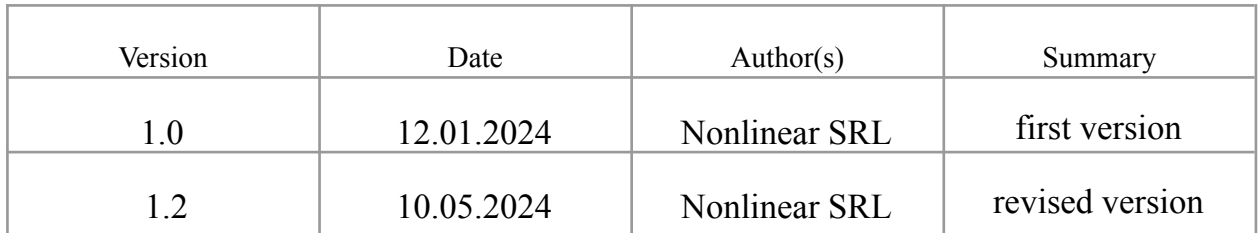

The contents of this document remain the property of and may not be reproduced in whole or in part without the express permission of Nonlinear.

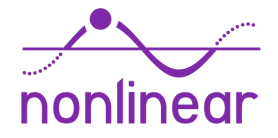

## <span id="page-1-0"></span>**Contents**

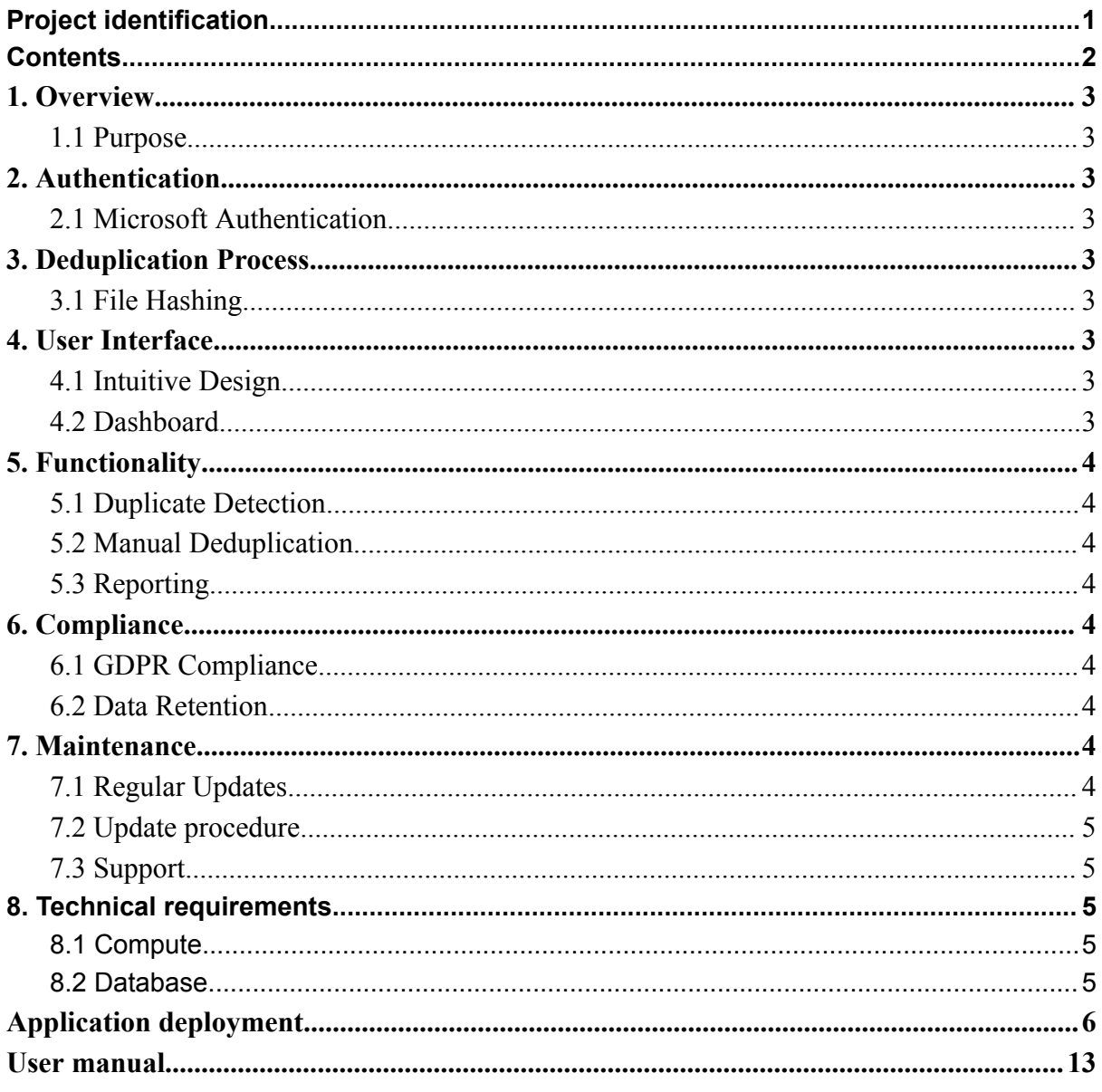

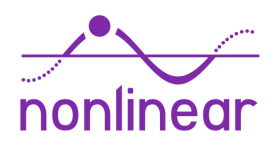

## <span id="page-2-0"></span>**1. Overview**

#### <span id="page-2-1"></span>**1.1 Purpose**

deDup for SharePoint is designed to identify and assist in the removal of duplicate files within SharePoint sites. It operates as a multi-tenant application, utilizing Microsoft authentication for secure access to SharePoint sites.

## <span id="page-2-2"></span>**2. Authentication**

- <span id="page-2-3"></span>**2.1 Microsoft Authentication**
	- The app employs Microsoft authentication for user access.
	- Required permissions include:
		- **● openid**
		- **● profile**
		- **● offline\_access**
		- **● email**
		- **● User.Read**
		- **● Sites.Read.All**
		- **Files.ReadWrite.All** (Note: Specifically requested for the first-time the deletion process is triggered)

## <span id="page-2-4"></span>**3. Deduplication Process**

#### <span id="page-2-5"></span>**3.1 File Hashing**

- The app utilizes file hashes directly from Microsoft Graph for comparison.
- No actual files are stored on the Sharepoint Deduplicator servers, ensuring data privacy and GDPR compliance.

## <span id="page-2-6"></span>**4. User Interface**

#### <span id="page-2-7"></span>**4.1 Intuitive Design**

• The user interface is designed to be user-friendly, allowing easy navigation and understanding of the deduplication process.

#### <span id="page-2-8"></span>**4.2 Dashboard**

● A central dashboard provides an overview of the deduplication process, including progress and any identified duplicates.

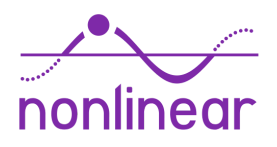

## <span id="page-3-0"></span>**5. Functionality**

#### <span id="page-3-1"></span>**5.1 Duplicate Detection**

• The primary function is to detect duplicate files within SharePoint sites using file hashes obtained from Microsoft Graph.

#### <span id="page-3-2"></span>**5.2 Manual Deduplication**

- The app facilitates a manual deduplication process, allowing users to review and selectively remove duplicate files, ensuring sensitive data remains under user control.
- Deletion Process:
	- Deleting files from SharePoint requires the additional permission of *Files.ReadWrite.All* .
	- This permission will be specifically requested the first time the app initiates the deletion process.
	- Users will be prompted to grant this permission during the initial deletion attempt.

#### <span id="page-3-3"></span>**5.3 Reporting**

● Users can generate reports detailing the identified duplicates and actions taken during the manual deduplication process.

## <span id="page-3-4"></span>**6. Compliance**

#### <span id="page-3-5"></span>**6.1 GDPR Compliance**

• The Sharepoint Deduplicator app adheres to GDPR guidelines by not storing any actual files and maintaining a focus on data privacy.

#### <span id="page-3-6"></span>**6.2 Data Retention**

• The app does not retain any sensitive data beyond caching deduplication process, ensuring compliance with data retention policies.

## <span id="page-3-7"></span>**7. Maintenance**

#### <span id="page-3-8"></span>**7.1 Regular Updates**

• The Sharepoint Deduplicator app will receive regular updates to enhance performance, security, and compatibility with the latest SharePoint features.

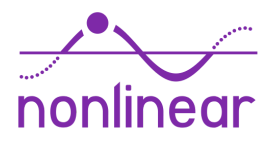

#### <span id="page-4-0"></span>**7.2 Update procedure**

● At present, there is no automatic update feature in place. To obtain the latest version, the application must be redeployed. Alternatively, you may contact support to manually update the version using the Just In Time (JIT) access feature.

#### <span id="page-4-1"></span>**7.3 Support**

● A dedicated support system is in place to promptly address user queries and concerns.

## <span id="page-4-2"></span>**8. Technical requirements**

#### <span id="page-4-3"></span>**8.1 Compute**

- The application requires an app service to run, this gets deployed automatically on application creation. On deployment, the user has the opportunity to select which machine size the app will use, based on their requirements. Note that for larger sites, a machine type with a higher memory/disk storage is recommended.
- The VM sizes available are as follows:
	- B1 Suitable for light testing purposes
	- B2 Suitable for small amount of sharepoint sites, up to 3 mil files (recommended)
	- P1 Suitable for large sharepoint sites (P1v3 on azure)
	- P2 Suitable for maximum performance (P2v3 on azure)
- Pricing for different VM sizes can be found in the official azure documentation [here.](https://azure.microsoft.com/en-us/pricing/details/app-service/linux/#pricing)

#### <span id="page-4-4"></span>**8.2 Database**

- The application will store metadata information about files in a user-provided database. A mongodb connection string is required for this. The string needs to contain a database name.
- Example: mongodb:// $\langle$ user $\rangle$ : $\langle$ pass $\rangle$ @ $\langle$ db-url $\rangle$ : $\langle$ port $\rangle$  $\langle$ db-name $\rangle$ ?ssl=true….
- For cost efficiency, it is recommended to use the serverless mongodb option provided by azure. This requires the user to deploy it separately.
- If the user chooses to deploy the database on azure, there is a guide provided within the application deployment section of this document. The official pricing documentation on azure can be found [here.](https://azure.microsoft.com/en-us/pricing/details/cosmos-db/serverless/)

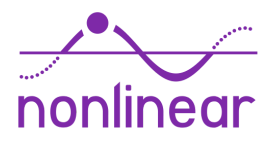

# Application deployment

<span id="page-5-0"></span>● In order to access the user's account, a single tenant app registration on azure is needed. A new one can be created using the settings below.

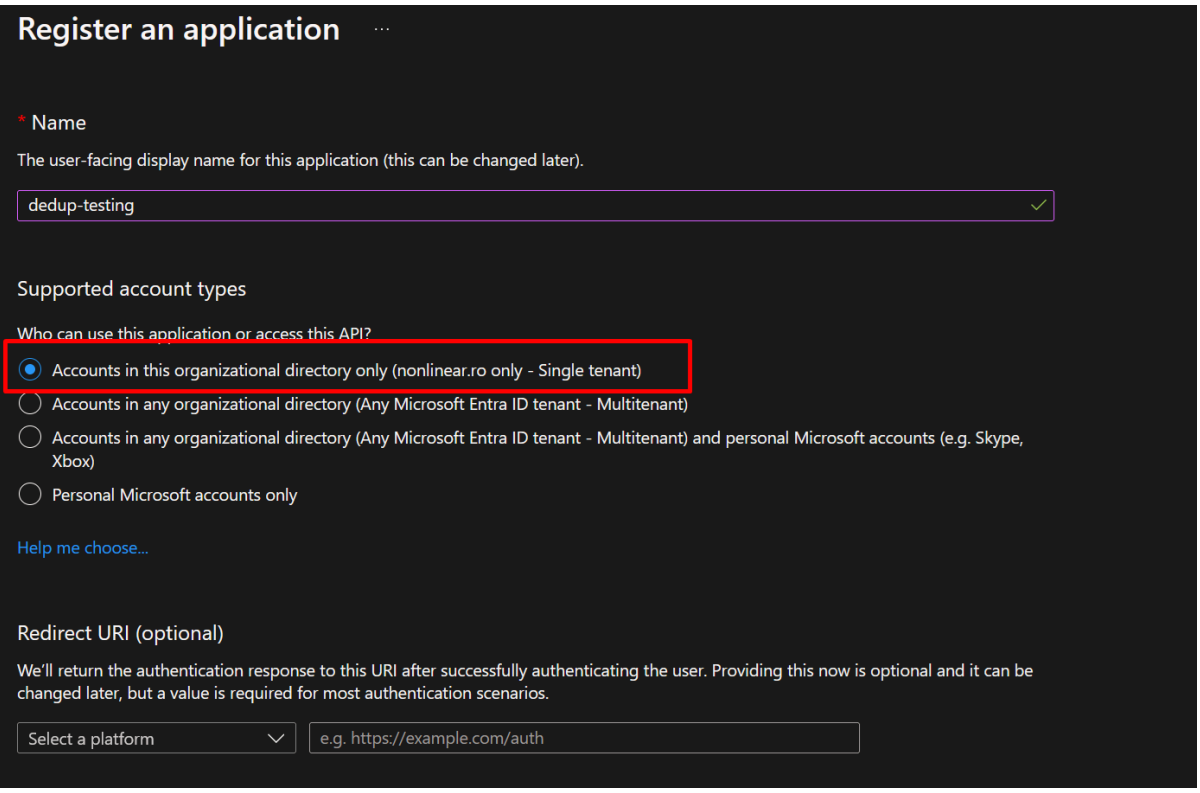

● Ensure that the Sites.Read.All application permission is granted, along with admin consent by navigating to the API permissions section.

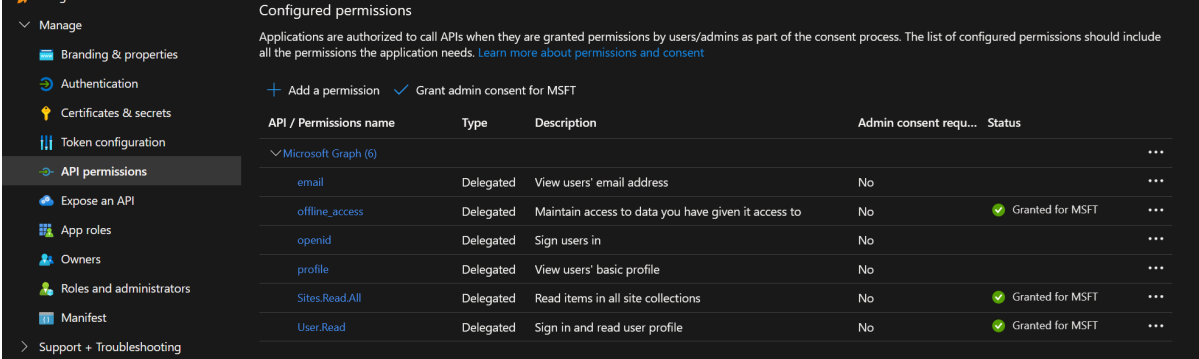

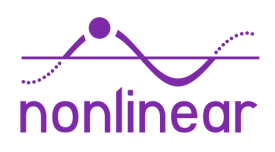

● The user then has to create a secret for the application by navigating to the Certificates and secrets section.

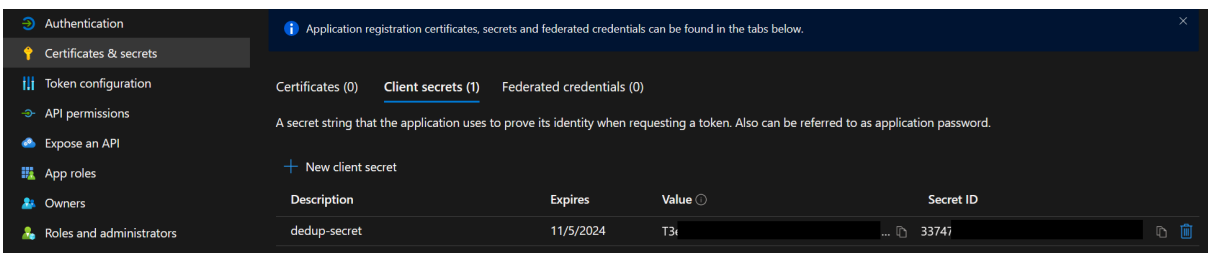

- Before the application can be deployed, it requires a database. This step can be skipped if the user already has a mongodb instance deployed and accessible.
- If not, the user can deploy a mongodb database on azure by creating an instance of the "Azure Cosmos DB for MongoDB" service.

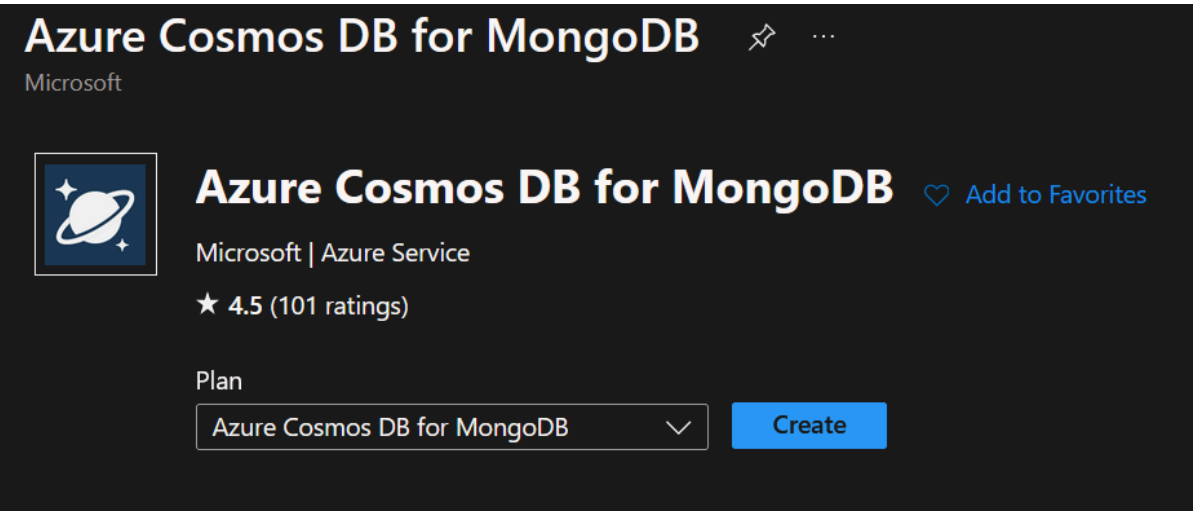

- At the next screen, it is recommended to choose the Request unit option, due to the improved cost savings features.
- For serverless pricing details, the user can consult the Azure documentation [here](https://azure.microsoft.com/en-us/pricing/details/cosmos-db/serverless/).

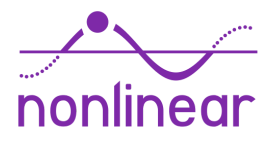

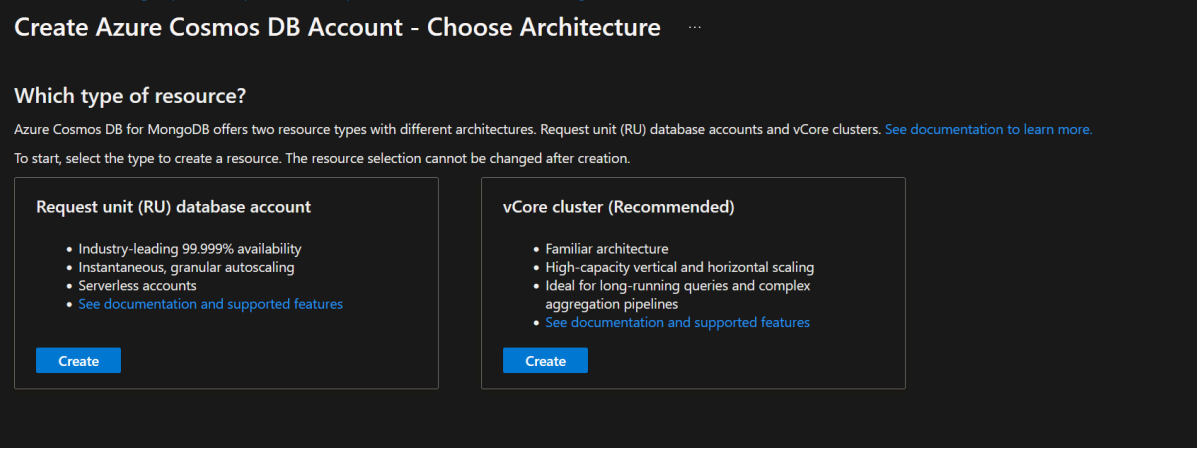

● When creating the database account, the user can choose the serverless option.

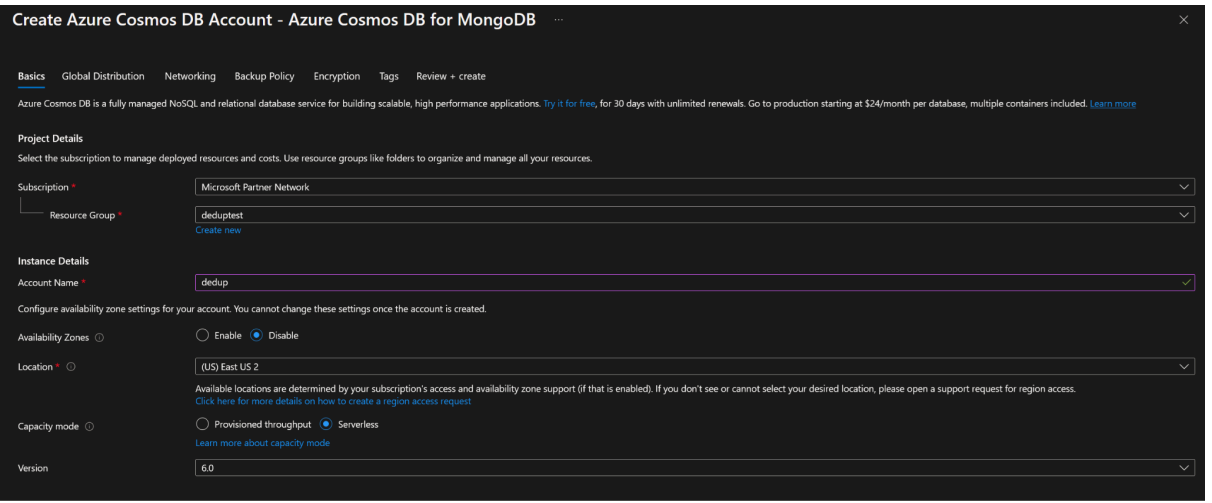

● The user can deploy the application by navigating to the microsoft marketplace, and searching for "DeDup for sharepoint" and clicking on the create button.

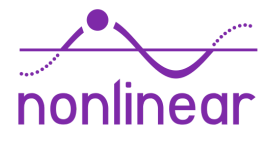

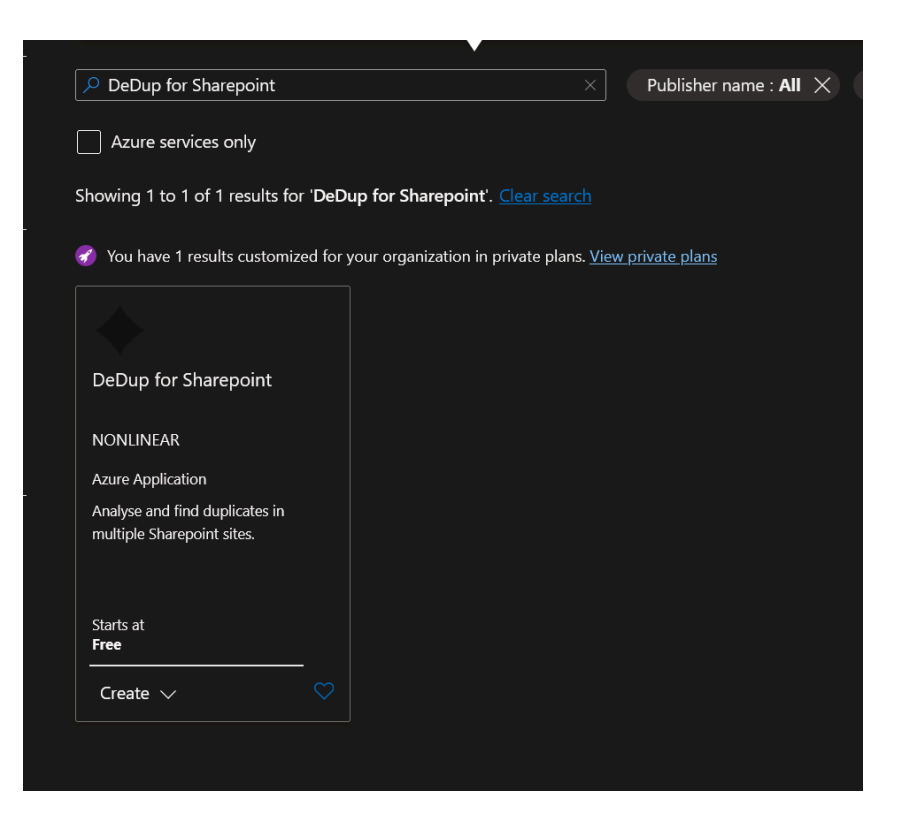

● After choosing a plan, the next multi-stage menu allows the user to configure the details about the applications like subscription and resource group target, as well as its name.

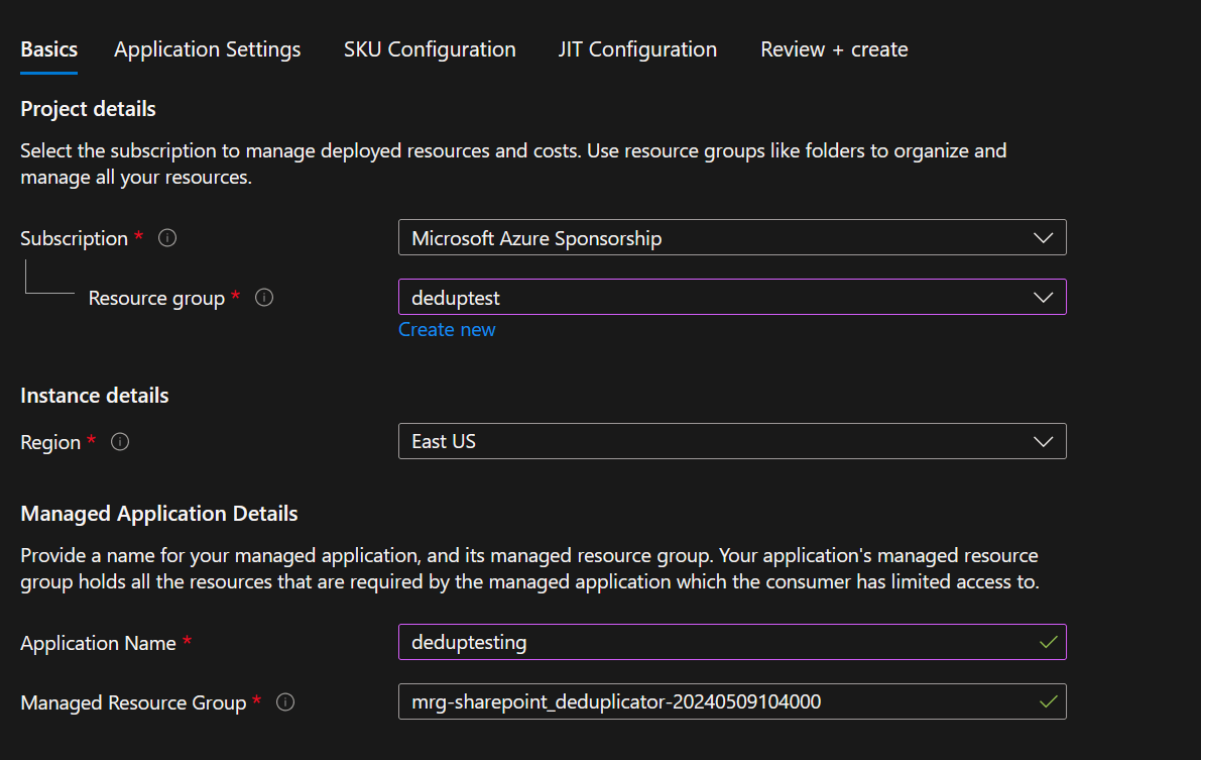

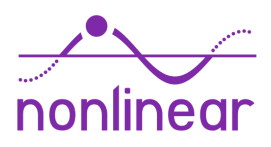

- Next, the user is asked to enter their email, client id and secret obtained from the app registration, and the MongoDB database connection string obtained after database creation.
- Note: it is important to include a database name in the connection string. eg: mongodb://<user>:<pass>@<db-url>:<port>/dedup?ssl=true….

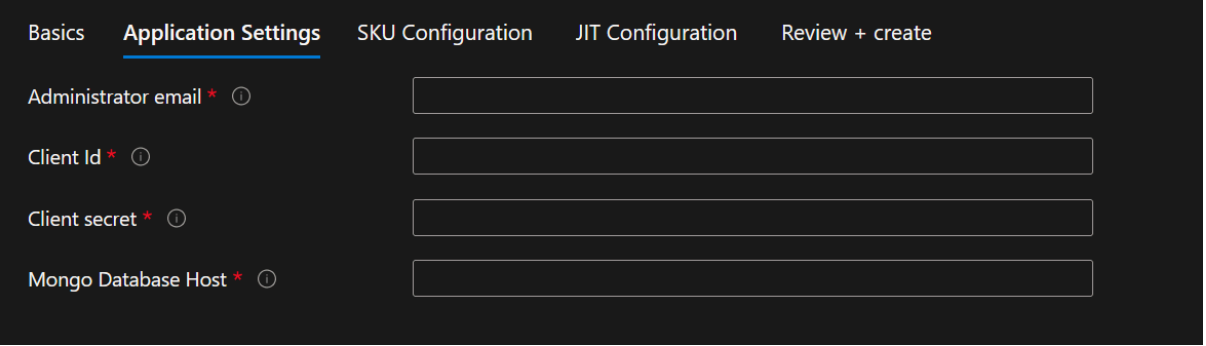

- In the next step, the user needs to choose the virtual machine configuration used for deploying the application
- Size recommendation:
	- B1: Light testing purposes
	- B2: Suitable for small amount of sharepoint sites, up to 3 mil files (recommended)
	- P1: For large sharepoint sites (P1v3 on azure)
	- P2: For maximum performance (P2v3 on azure)
- For pricing details please check the official azure documentation [here.](https://azure.microsoft.com/en-us/pricing/details/app-service/linux/#pricing)

![](_page_9_Picture_12.jpeg)

![](_page_10_Picture_159.jpeg)

- After this, the user is asked to agree to terms and conditions and to click on the create button. The application is now being deployed.
- After the deployment is finished, the user must register the deployment url as a valid redirect url in the app registration. The deployment url can be found under parameters and outputs section in the managed application settings.

![](_page_10_Picture_160.jpeg)

![](_page_10_Picture_161.jpeg)

![](_page_10_Picture_7.jpeg)

• Then, by navigating to the app registration settings, the Web platform can be added from within the Authentication section.The redirect url must follow the following format: {appEndpoint}/.auth/login/aad/callback

![](_page_11_Picture_130.jpeg)

#### **Redirect URIs**

The URIs we will accept as destinations when returning authentication responses (tokens) after successfully authenticating or signing out users. The redirect URI you send in the request to the login server should match one listed here. Also referred to as reply URLs. Learn more about Redirect URIs and their restrictions

https://deduptesting.azurewebsites.net/.auth/login/aad/callback

#### Front-channel logout URL

This is where we send a request to have the application clear the user's session data. This is required for single sign-out to work correctly.

e.g. https://example.com/logout

#### Implicit grant and hybrid flows

Request a token directly from the authorization endpoint. If the application has a single-page architecture (SPA) and doesn't use the authorization code flow, or if it invokes a web API via JavaScript, select both access tokens and ID tokens. For ASP.NET Core web apps and other web apps that use hybrid authentication, select only ID tokens. Learn more about tokens.

Select the tokens you would like to be issued by the authorization endpoint:

Access tokens (used for implicit flows)

ID tokens (used for implicit and hybrid flows)

![](_page_11_Picture_15.jpeg)

# User manual

<span id="page-12-0"></span>● Initially the user will be prompted to login and redirected to microsoft where they will be asked to login using their account.

![](_page_12_Picture_4.jpeg)

• On successful login, the user is presented with a consent screen, listing the permission grants the application needs.

![](_page_12_Picture_192.jpeg)

● In order to begin a scanning session, the user must add the list of sites they want to target by navigating to the sites page accessible from the user menu..

![](_page_12_Picture_8.jpeg)

![](_page_13_Picture_189.jpeg)

● The sites page allows the user to add and delete sites. It also provides a summary of duplicates for each site.

![](_page_13_Picture_190.jpeg)

- When removing a site from the list, the user has the option to also delete any cached metadata associated with the site's files, if such data exists.
- Upon adding a site, it undergoes validation. Any invalid sites are flagged within the table, allowing the user to initiate a re-test by clicking the "Retry" button.

![](_page_13_Picture_7.jpeg)

● To start an actual scanning session, the user must press the scan sites button located on the toolbar

![](_page_14_Figure_3.jpeg)

• On pressing the button, a modal will be shown allowing the user to select the sites to be scanned. At the end of the scan, an email will be sent to all accounts marked as admin.

![](_page_14_Picture_201.jpeg)

• On confirmation, the user will be presented with a modal screen informing them of the status of the scan, along with progress information.

![](_page_14_Picture_7.jpeg)

![](_page_15_Picture_2.jpeg)

● When the scan has finished, a list of found duplicate files is presented, along with a file type breakdown.. The shown table entries represent a duplicate file group.

![](_page_15_Picture_198.jpeg)

• The user has access to a data summary statistics page by clicking on the More Details button. In this modal, a table detailing the number of files, and sizes is displayed. Further information about the amount of unique/duplicate files along with unique/duplicated sizes is broken down using two pie charts.

![](_page_15_Picture_6.jpeg)

![](_page_16_Figure_2.jpeg)

• When clicking on a duplicate file group, the user will be redirected to a page listing the duplicate locations. From this page, the user is able to clean up duplicate files by deleting them individually, or in bulk. The option of generating a report is also available.

![](_page_16_Picture_264.jpeg)

● Within the main page, the user can download a report reflecting the current duplicate items listed in the table. The report allows the user to delete duplicates in bulk by providing a boolean column. By selecting the yes option, it allows the user to later upload the report and automatically remove the selected duplicate entries.

![](_page_16_Picture_6.jpeg)

![](_page_16_Picture_7.jpeg)

![](_page_17_Picture_2.jpeg)

![](_page_17_Picture_110.jpeg)

● The application allows for multiple users to have access at once, based on access control rules. More users can be added by navigating to the users page, accessed from the user menu.

![](_page_17_Picture_5.jpeg)

![](_page_17_Picture_6.jpeg)

● In this page, users can be added, deactivated, or their roles modified.

![](_page_18_Picture_181.jpeg)

• In order to be able to monitor the actions taken by other users using the application, the user can inspect the audit page, located in the user menu.

![](_page_18_Picture_182.jpeg)

● The audit page lists and details every action executed by all users. The information can be filtered, and exported to an excel report by clicking on the "Download Report" button.

![](_page_18_Picture_7.jpeg)

![](_page_19_Picture_124.jpeg)

● The subscription plan can be updated by navigating to the "Change subscription" option from the user menu.

![](_page_19_Figure_4.jpeg)

● This page allows the user to update their personal information and to request a different plan. The selected plan's benefits are outlined on the page.

![](_page_19_Picture_6.jpeg)

![](_page_20_Picture_147.jpeg)

Change your subscription plan to fit your needs!

● When the "Change subscription" button is clicked, a support email is issued, and the user will be redirected to stripe to enter payment information. After the payment is complete, the user's subscription is updated and will be redirected back to the application. If the subscription does not seem to update immediately, please allow a few minutes.

![](_page_20_Picture_148.jpeg)

![](_page_20_Picture_6.jpeg)

● In case a referral coupon exists, it can be added to this page also.

![](_page_21_Picture_178.jpeg)

● In case the user has any questions, suggestions or issues, they can send feedback using the button next to the user menu.

![](_page_21_Picture_179.jpeg)

● When clicked, a modal will open which will allow the user to type in their feedback message, along with an option to send the application logs to allow for enhanced support.

![](_page_21_Picture_7.jpeg)